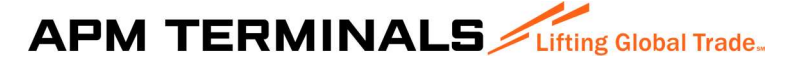

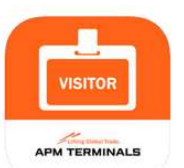

Visitor HSSE – Manual de uso

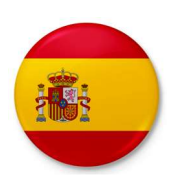

Antes de acceder a nuestras instalaciones deberá visionar el video de inducción.

Los siguientes pasos describen como descargar, instalar y usar la nueva aplicación Visitor HSSE, dedicada a su seguridad. Esta App es gratuita y compatible con los sistemas operativos Android o iOS (Apple) tanto en teléfonos móviles como tabletas siendo su uso el mismo en toda plataforma compatible. A continuación, se indica el modo de uso de la App para realizar lo que nosotros llamamos inducción de seguridad, requisito indispensable para acceder a nuestras instalaciones.

También es posible hacer la inducción en el ordenador:

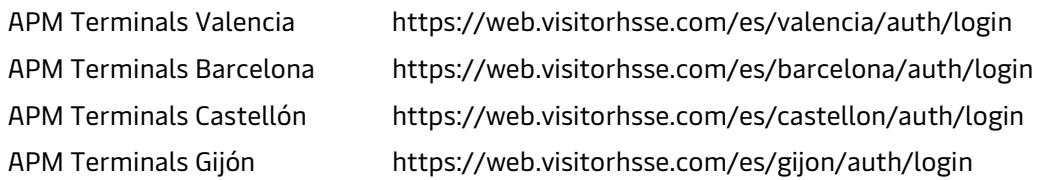

El primer paso es darse de alta, creando una cuenta; deberá seleccionar la terminal que aplique.

En la primera pantalla del registro se rellenan los datos personales: Tipo de usuario (Visita / Contratista) (\*), nombre y apellidos. A continuación, en la segunda pantalla se indica el correo electrónico y la contraseña que queremos establecer para el acceso a la aplicación. En la última pantalla se indica el nombre de la empresa y el DNI o pasaporte. Para crear la cuenta es necesario aceptar los términos y condiciones de uso y hacer clic en Crear cuenta.

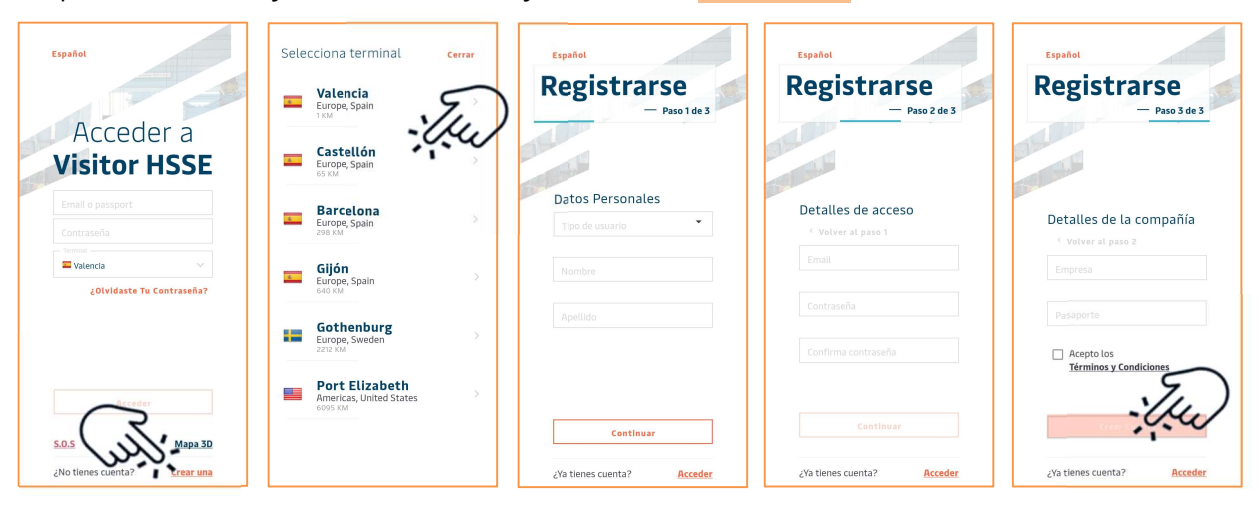

(\*) Seleccionar Contratista si va a realizar algún trabajo en nuestras instalaciones; en caso contrario, seleccionar Visita.

Una vez creada la cuenta, aparece la página de perfil donde indica si se ha hecho ya el vídeo de inducción. Si no se ha realizado la inducción muestra una advertencia en rojo; haciendo clic en la notificación, dirige a la página para visualizar el vídeo explicativo con los valores principales de la compañía, recomendaciones de seguridad y el modo de actuar en caso de Emergencias dentro de nuestro recinto. Una vez completado el vídeo, deberá realizar un test que es preciso superar para dar por concluida la inducción y demostrar que se han asimilado los contenidos del video.

Al completar las cinco preguntas que componen el cuestionario, se deberá hacer clic en "Enviar Test" y aparecerá la siguiente pantalla indicando "Inducción exitosa" si se ha aprobado. En caso de no superar el test, se deberá repetir el proceso de visionado del vídeo y el test con las nuevas preguntas que se generen. Si el test no se ha superado no se podrá acceder a nuestras instalaciones.

## APM Terminals Spanish Gateways 1/2

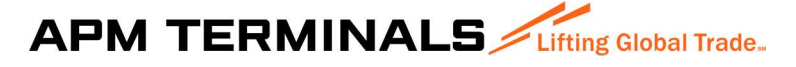

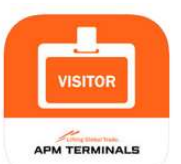

Visitor HSSE – User Manual

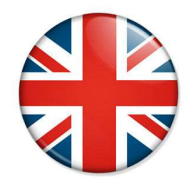

Before accessing our Facilities you must view the induction video.

The following describes how to download, install and use the new Visitor HSSE application, dedicated to your safety. This App is free and compatible with Android or iOS (Apple) operating systems on both cell phones and tablets being its use the same on all compatible platforms. Here i show to use the App to perform what we call security induction, a prerequisite for access to our facilities.

It is also posible to perform the induction on the computer:

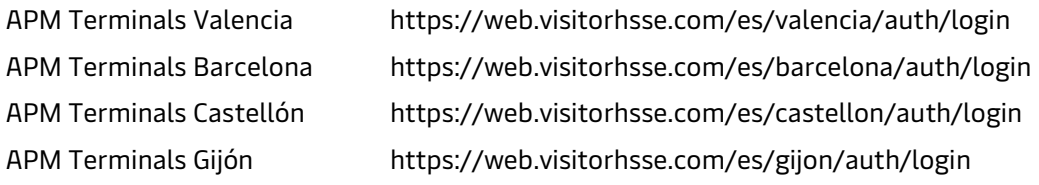

The first step is to register, creating and account; you must select the terminal that applies.

In the first screen of the registration you fill in the personal data: Type of user (Visitor/Contractor) (\*), name and surname. Then, on the second screen, the email address and the password that we want to establish for the access to the application are indicated. In the last screen the name of the company and the DNI or Passport are indicated. To create the account it is necessary to accept the terms and conditions of use and click on Create account.

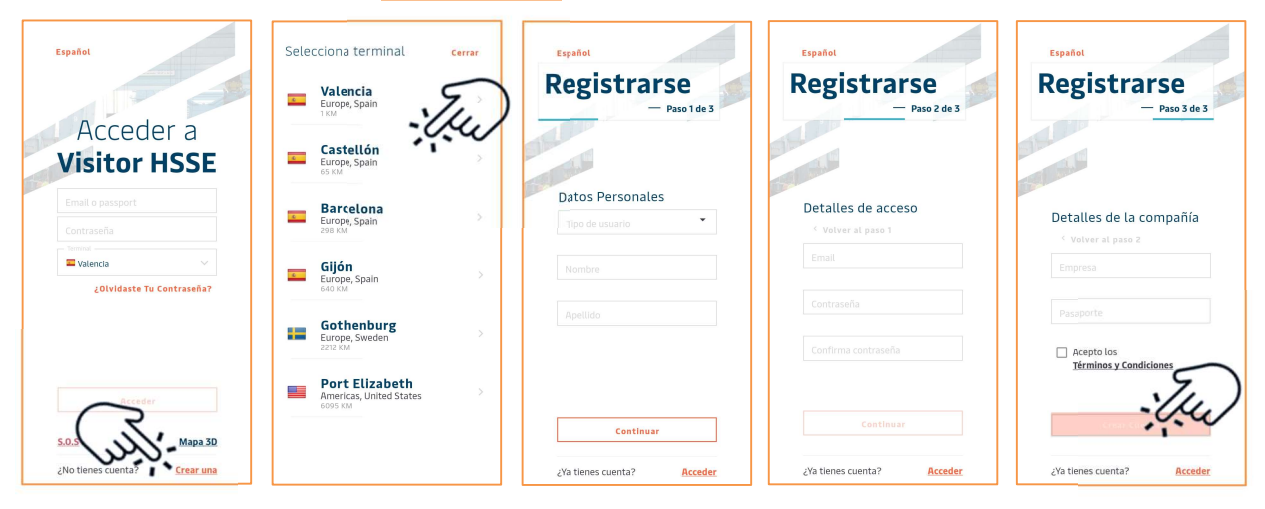

(\*) Select Contractor if you are going to perform work at our Facilities; otherwise, select Visitor.

Once the account has been created, the profile page appears where it indicates whether the induction video has already been made. If the induction has not been done it shows a red warning; by clicking on the notification, it directs you to the page to view the explanatory video with the company's core values, safety recommendations and how to act in case of Emergencies within our premises. Once you have completed the video, you will be asked to take a test that must be passed to conclude the induction and demonstrate that you assimilated the contents of the video.

After completing the five questions that make up the quiz, click on "Send test" and the next screen will appear indicating "Successful Induction" if you have passed. If the test is not passed, the process of watching the video and the test must be repeated with the new questions that are generated. If the test has not been passed, you will not be authorized to access our facilities.

## APM Terminals Spanish Gateways 2/2